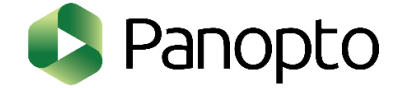

Panopto is a service which you can record and share video to your students for teaching and learning purposes.

This guide is an overview for beginners. It lists out five Panopto features that are commonly used.

- 1. Enabling Panopto service in your Moodle course
- 2. Record lecture using Panopto recorder
- 3. Upload existing videos and sharing them with students
- 4. Edit video with online editor
- 5. Add in-video quiz

1. Enabling Panopto service in your Moodle course

- 1.1 **Log in** to Moodle (*[https://moodle.vtc.edu.hk](https://moodle.vtc.edu.hk/)*).
- 1.2 Go to the course that you wish to add the Panopto service and click **Turn editing on**.
- 1.3 Scroll down and locate Add a block. **C** Add a block
- 1.4 Click **Add…** and select **Panopto**.
- 1.5 Click **Provision Course** if the course needs to be provisioned.
- 1.6 Click **Back to Course** after provision successfully.
- 1.7 Click **Course settings** in Panopto block.
- 1.8 Click **Share** at left, at **Who has access:**, select **Anyone at your organization with the link**.
- 1.9 Click the **Save changes** button.
- 1.10 Click the **X** button at top right to close.

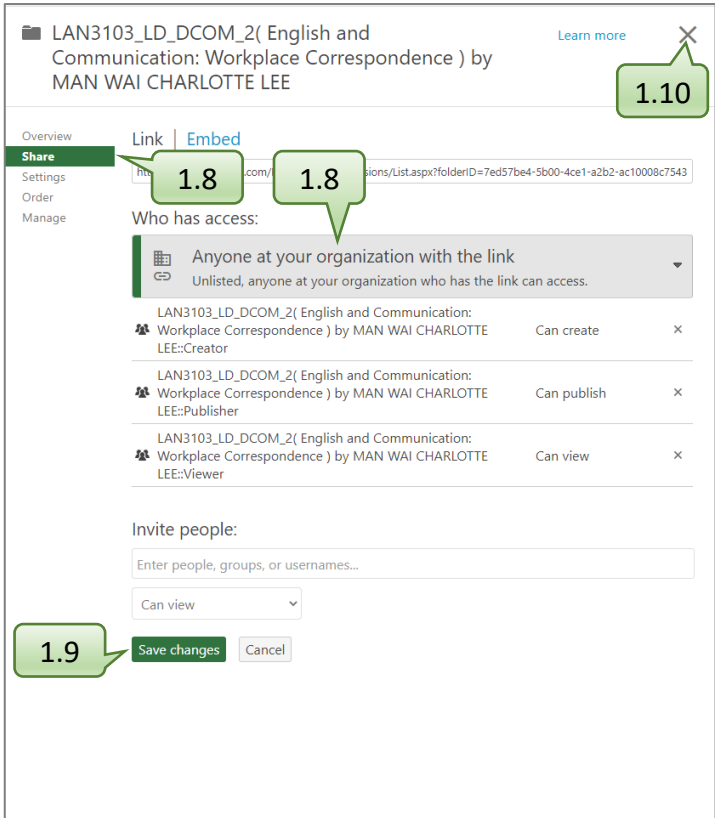

#### 2. Record lecture using Panopto recorder

- 2.1 In the Panopto Block, go to **Download Recorder** and select the link (**Windows** or **Mac**) for your operating system.
- 2.2 Install **Panopto Recorder** by clicking the downloaded file.
- 2.3 Add a Moodle resource (e.g. **Page**) in your Moodle course.
- 2.4 Enter a **Name** for the new Page.
- 2.5 Click the green Panopto button at **Page content** to add Panopto video.

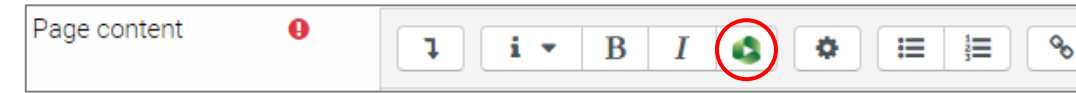

- 2.6 Select the folder by clicking the drop-down arrow at top centre.
- 2.7 Click the **Record** tab and enter a name of your recording.
- 2.8 Click the **Record** button to launch Panopto recorder.

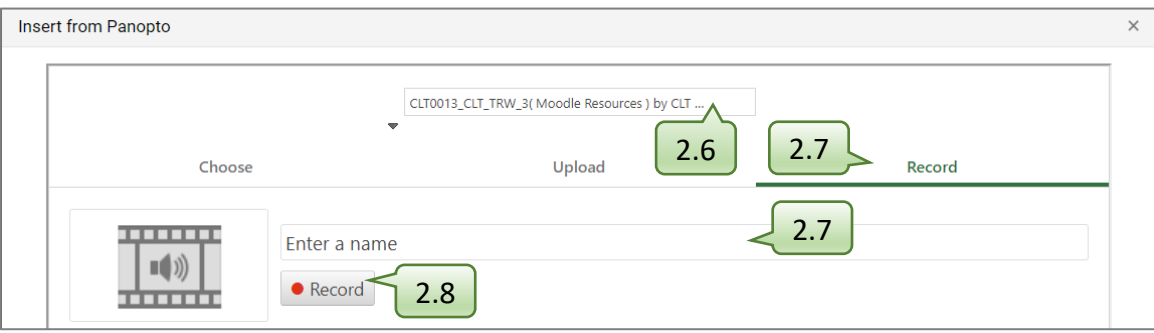

2.9 Click **Open Panopto Recorder**.

℅

- 2.10 Click **Settings** page, enable the following options and click the **Save** button: - Minimize when recording.
	- Highlight the mouse cursor during screen capture.
- 2.11 Back to **Create New Recording** page, adjust **Resolution** and **Framerate** if necessary. Click the **Apply** button to save changes.
- 2.12 Make sure the video, audio and volume level of Primary Sources are correct.
- 2.13 Select the **Quality** of Primary Sources and click the **Capture Computer Audio** check box.
- 2.14 Open your presentation in PowerPoint.
- 2.15 Click the **Capture PowerPoint** check box under Secondary Sources.
- 2.16 Click the **Capture Main Screen** as Secondary Sources and select **Enable screen capture preview**.
- 2.17 Click the round **Record** button to start lecture recording.

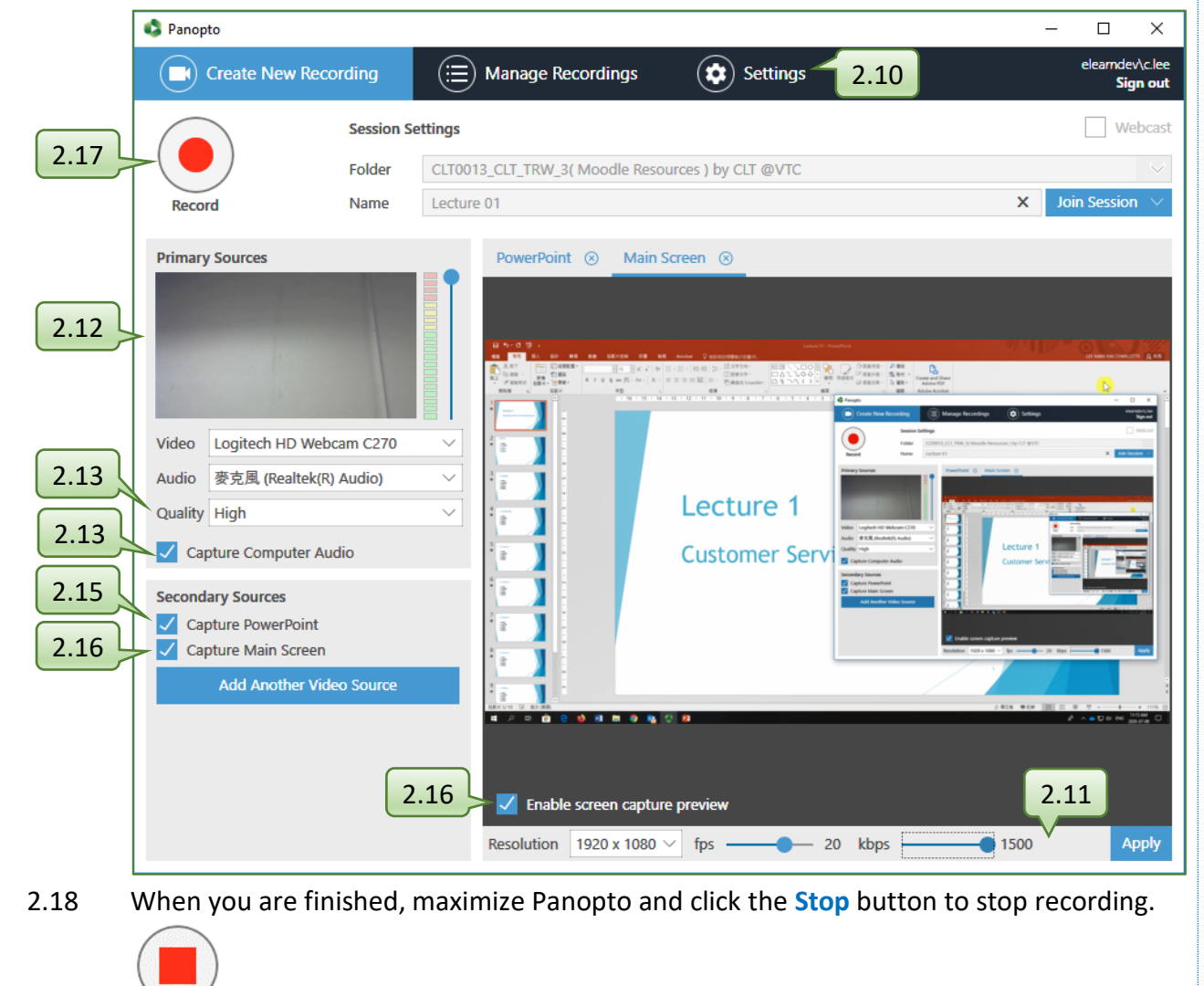

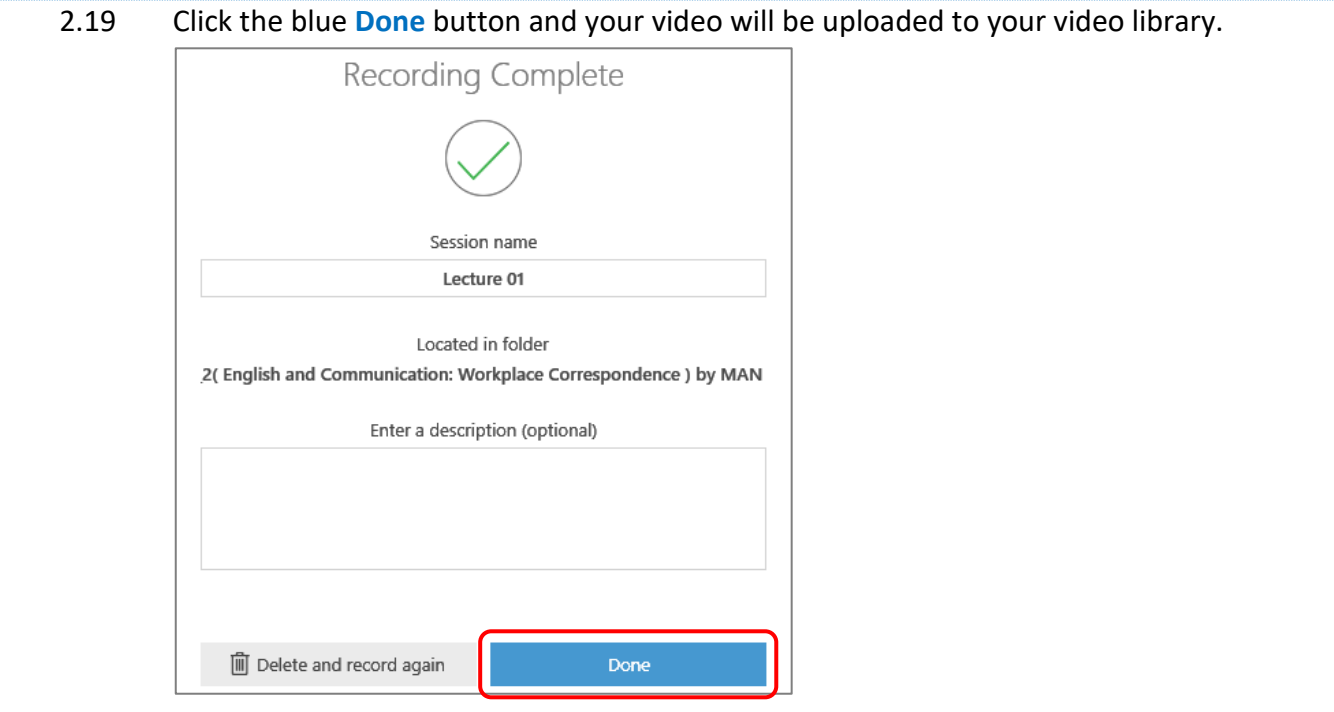

#### 2.20 After the recording is completely uploaded, click **X** at the top right to close Panopto recorder window.

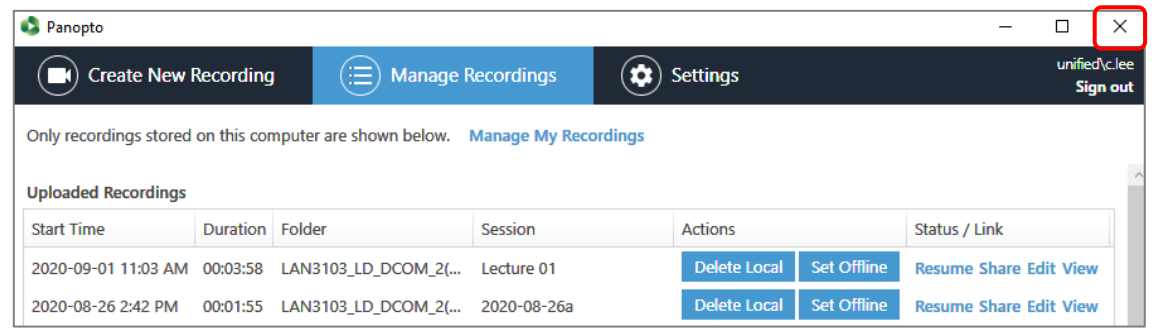

# 2.21 In Moodle, click **Insert** button at bottom left to insert the video into your course.

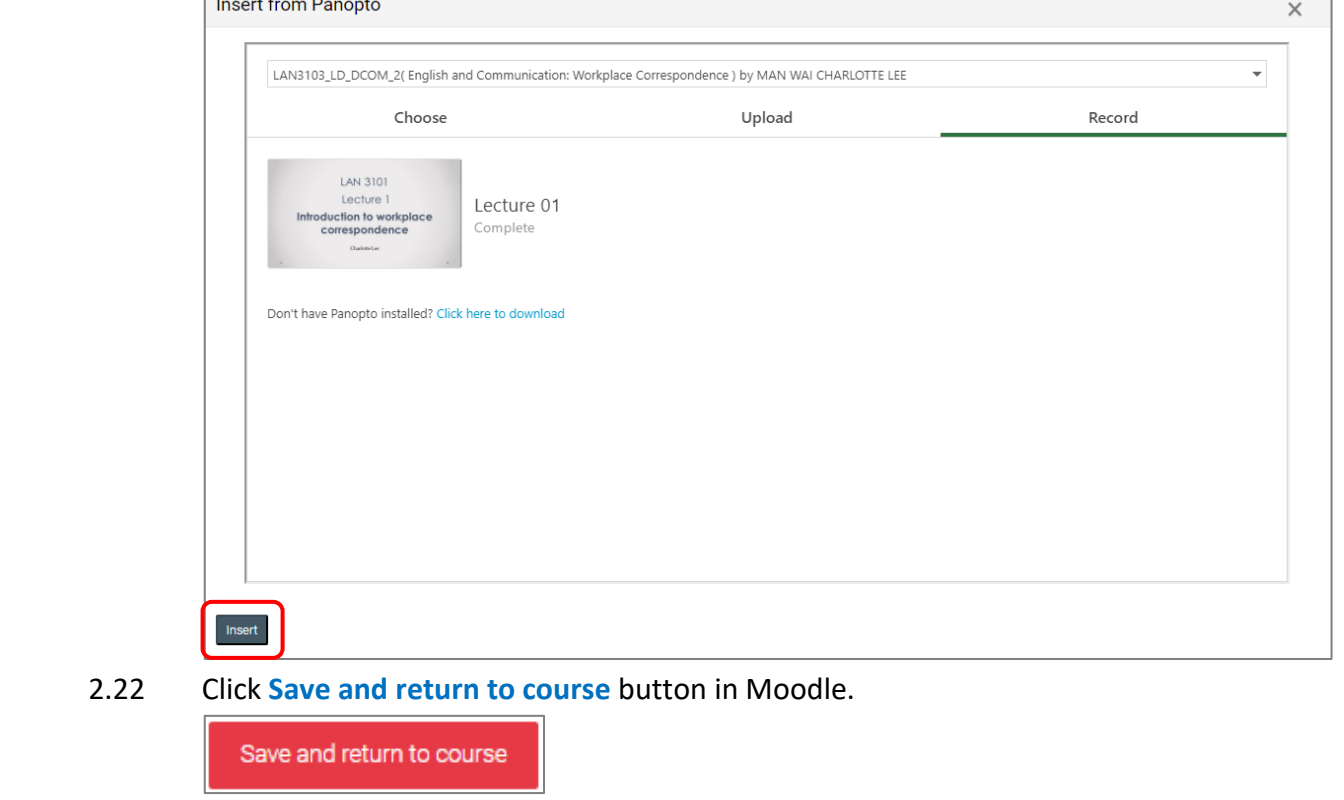

#### 3. Upload existing videos and sharing them with students

- 3.1 Repeat step 2.3 to 2.6.
- 3.2 Click the **Upload** tab.
- 3.3 Drag video or audio files in your computer to the dashed line rectangle.

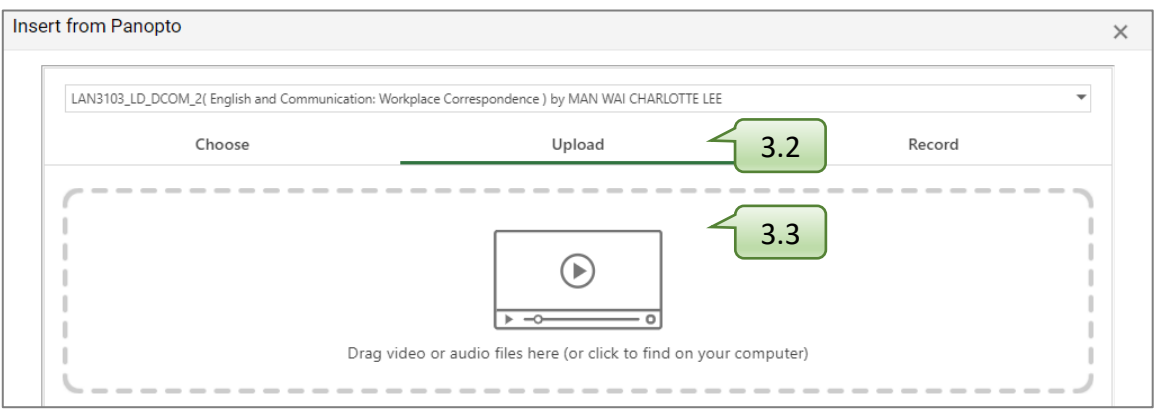

#### 3.4 Click the **Insert** button at bottom left to insert the video(s) into your course.

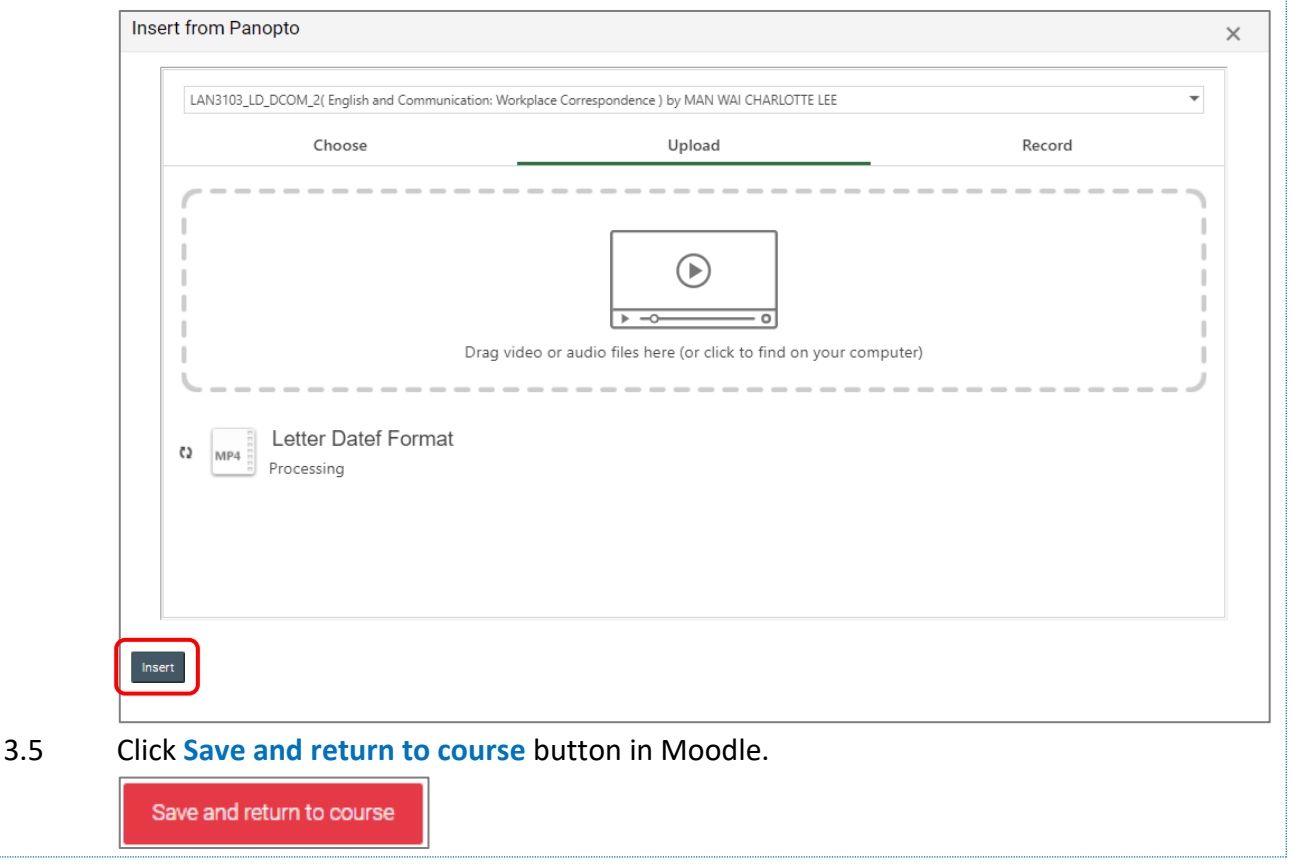

### 4. Edit video with online editor

- 4.1 **Log in** Panopto (https://*[vtc.ap.panopto.com](https://vtc.ap.panopto.com/)*).
- 4.2 In left Navigation menu, click **Everything** and find the video which you want to edit.

4.3 Click the **Edit** icon.

**四** Everything

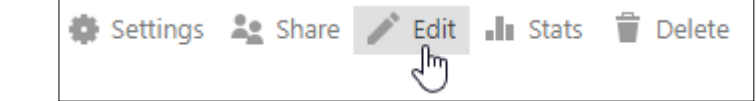

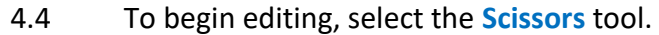

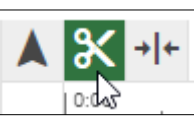

4.5 Click and drag the edit handle along the timeline to make a cut to your video.

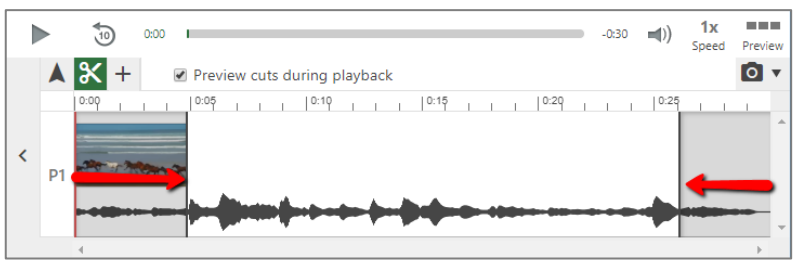

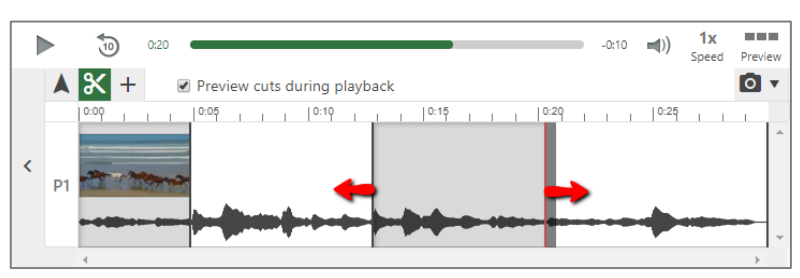

- 4.6 If you want to edit the secondary stream only, click and drag the area you want to trim out in secondary stream.
- 4.7 Click the **Apply** button at top right to make all changes visible to viewers.

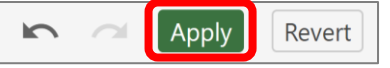

## 5. Add in-video quiz

- 5.1 Repeat step 4.1 to 4.3.
- 5.2 Navigate in the Timeline to where you want to put a quiz.

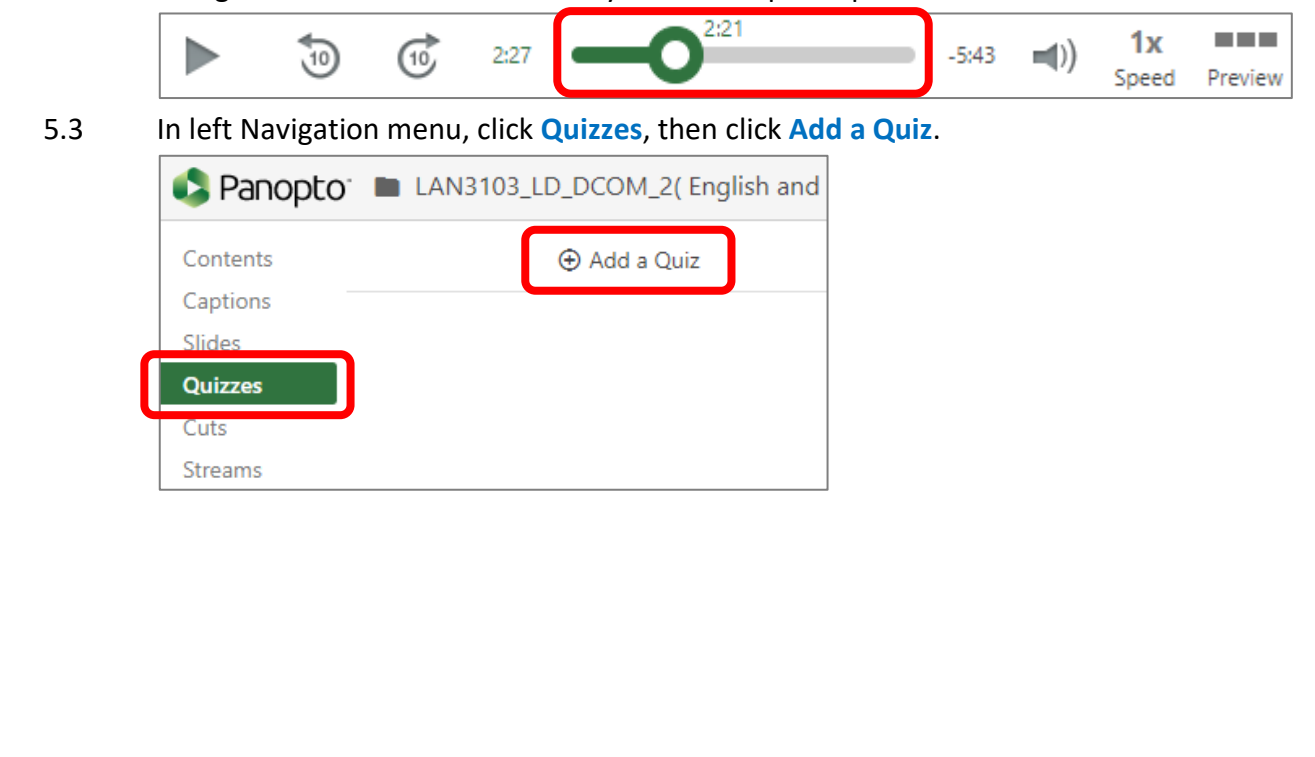

- 5.4 Select type of quiz questions, include **True/False**, **Multiple Choice**, **Multiple Select** and **Fill In The Blank**.
- 5.5 Enter the question, answers, and define the correct answer.
- 5.6 Click the **Add a Question** button if you have more than one question in a quiz.
- 5.7 Once you have added all your questions, click the **Done** button to finish.

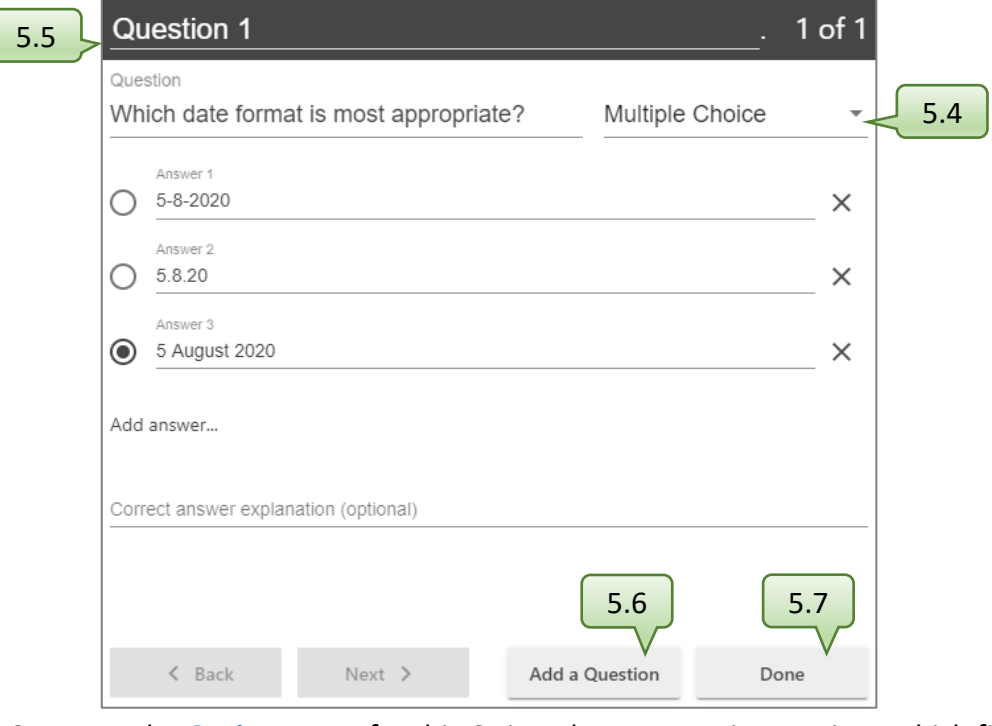

- 5.8 At the **Options** page for this Quiz, select appropriate options which fit your purpose, then click the **Finish** button to save changes.
- 5.9 Repeat step 5.4 to 5.8 if you want to add another quiz. Click the **Apply** button at top right to make all changes visible to viewers.

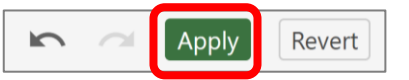